# **Canvas for Parents**

canvas

Canvas is the Learning Management System (LMS) that the MSD of Pike Township uses as a tool to enhance student learning and to provide continual access to classroom tools. Parents can sign up as observers in Canvas. Observers can link their Canvas account to their students' account so they can see assignment dues dates, announcements, and other course content. Observers can view the course content but cannot participate in the course.

### **Web Version Instructions** *(Parent App Instructions are further down)*

In order to create a parent observer account in Canvas using the Web-Version of the program follow these steps:

- 1. Go o the **Pike [Canvas](https://pike.instructure.com/login) login page**
- 2. Click on the link that says **"Parent of a Canvas user? Click Here for an Account."**
- 3. Set up your account.

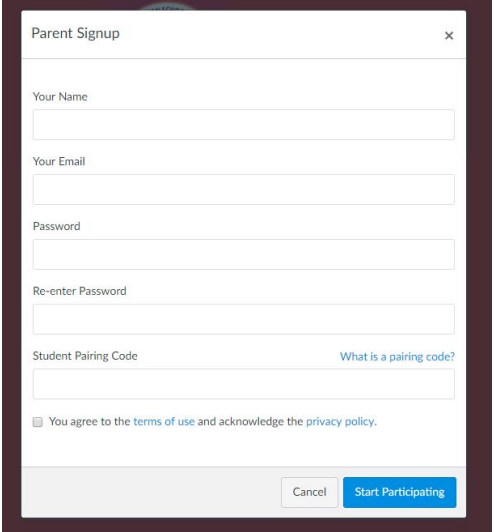

- 4. Enter your name in the **Your Name** field.
- 5. Enter your email in the **Your Email** field.
- 6. Enter your password in the **Password** field.
- 7. Re-enter your password in the **Re-enter Password** field.
- 8. Enter a pairing code to link your account to your student in the **Student Pairing Code** field.
	- ✦ Student guide to [generate](https://community.canvaslms.com/docs/DOC-15036-4212938128) a pairing code for an observer
- 9. Agree to the terms of use by clicking the **You agree to the terms of use** checkbox.
- 10. Click the **Start Participating** button.

# **For more detailed instructions please refer to the following:**

- Guide to sign up for a Canvas [account](https://community.canvaslms.com/docs/DOC-10913-414473163) as a parent
- Guide to add [additional](https://community.canvaslms.com/docs/DOC-10915-4144237751) students
- Video to create your parent observer [accounts](http://vimeo.com/105957000)

## **Important Notes about web version of Parent Canvas Accounts:**

- Canvas does have grades listed but these grades only represent assignments/quizzes that have been graded within Canvas. Canvas does not include assignments/quizzes/tests completed outside of the Canvas tool.
- **To see official grades for your child you will need to look in Skyward.**

## **Mobile Device Instructions**

To create a Parent/Observer account using a mobile device, follow the steps below:

- 1. From the app store, download the "**Canvas Parent**" App.
- 2. Click the "**Find my school**" button. Type in **MSD Pike**.
- 3. Choose the "**Create Account**" Option
- 4. Enter your first name, last name, valid email address, set a password, and enter the pairing code.

5. Accept the Terms of Use and click "**Start Participating**."

For more detailed instructions on setting up, adding students, and navigating the Canvas Parent App, please view the following resources:

- [Canvas](https://community.canvaslms.com/docs/DOC-7886) Parent App iOS Guide (Apple)
- Canvas Parent App [Android](https://community.canvaslms.com/docs/DOC-7885) Guide

### **Important Notes about Canvas Parent App:**

- Canvas does have grades listed but these grades only represent assignments/quizzes that have been graded within Canvas. Canvas does not include assignments/quizzes/tests completed outside of the Canvas tool.
- **● To see official grades for your child you will need to look in Skyward.**